## Создание нового отчета

Создание новых отчетов возможно только в том случае, если в системе указан хотя бы один Налогоплательщик (далее — НП) или у выбранного НП заполнены все реквизиты налогоплательщика. Если вы ранее не работали с плагином Редактор отчетов, необходимо создать налогоплательщика с помощью соответствующего [справочника](https://help.astralnalog.ru/pages/viewpage.action?pageId=129666416) либо заполнить реквизиты у НП, выгруженного при первоначальном импорте.

Для создания нового отчета на вкладке Отчеты нажмите кнопку Добавить:

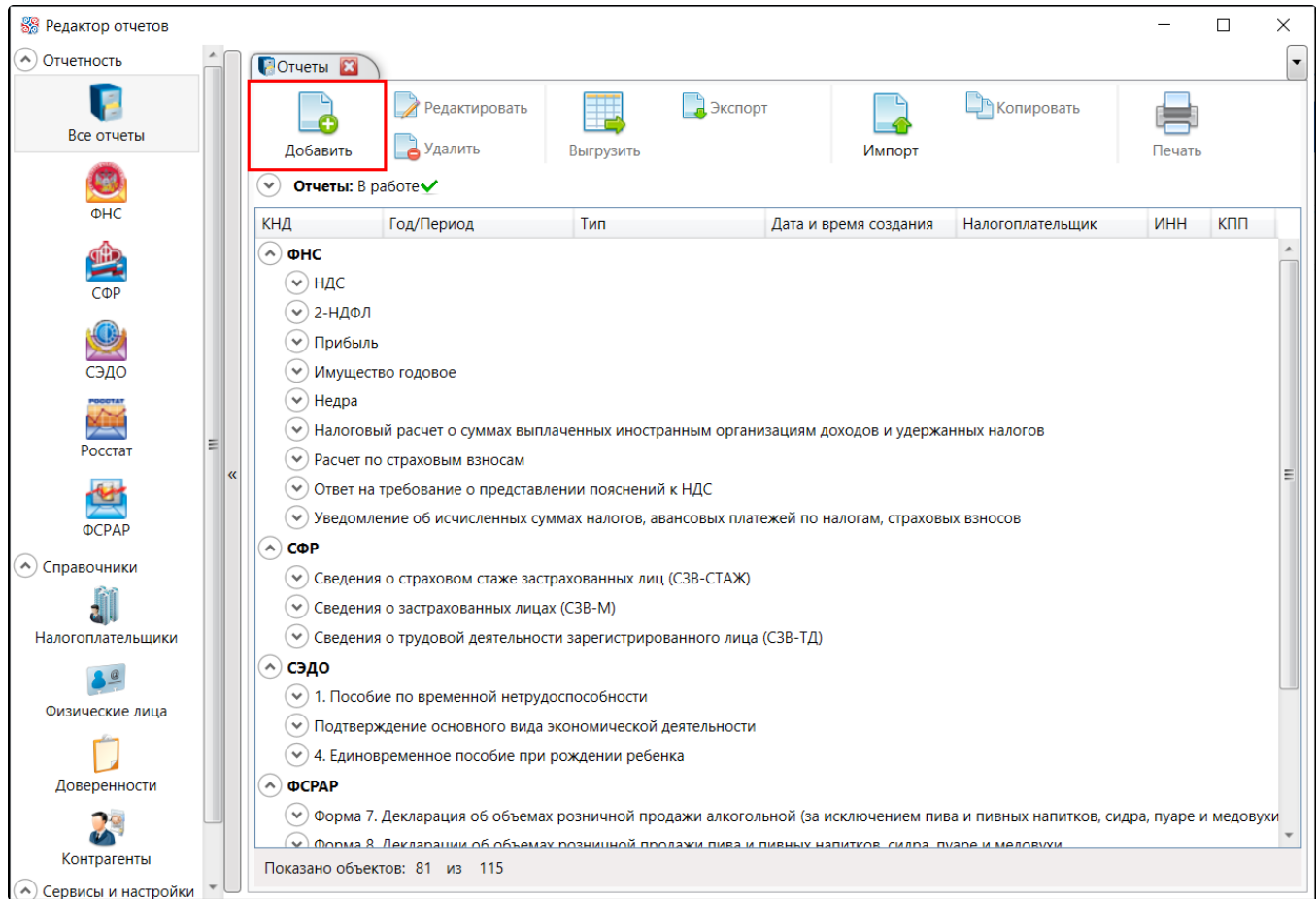

В открывшейся форме создания отчета укажите налогоплательщика. Заполнение поля возможно двумя способами.

- 1. Укажите часть названия и нажмите Enter/кнопку поиска.
- 2. Выберите значение из справочника (открывается нажатием кнопки с изображением папки (см. п. [Заполнение полей из справочника\)](https://help.astralnalog.ru/pages/viewpage.action?pageId=129666411), направление и другие параметры отчета, подтвердите действие.

После выполнения вышеописанных действий в рабочей области будет открыта новая вкладка для работы с отчетом. Она состоит из панели инструментов, расположенной в верхней части вкладки, левого меню с перечнем разделов отчета, с возможностью добавления/удаления добавленного раздела и области по заполнению выбранного раздела:

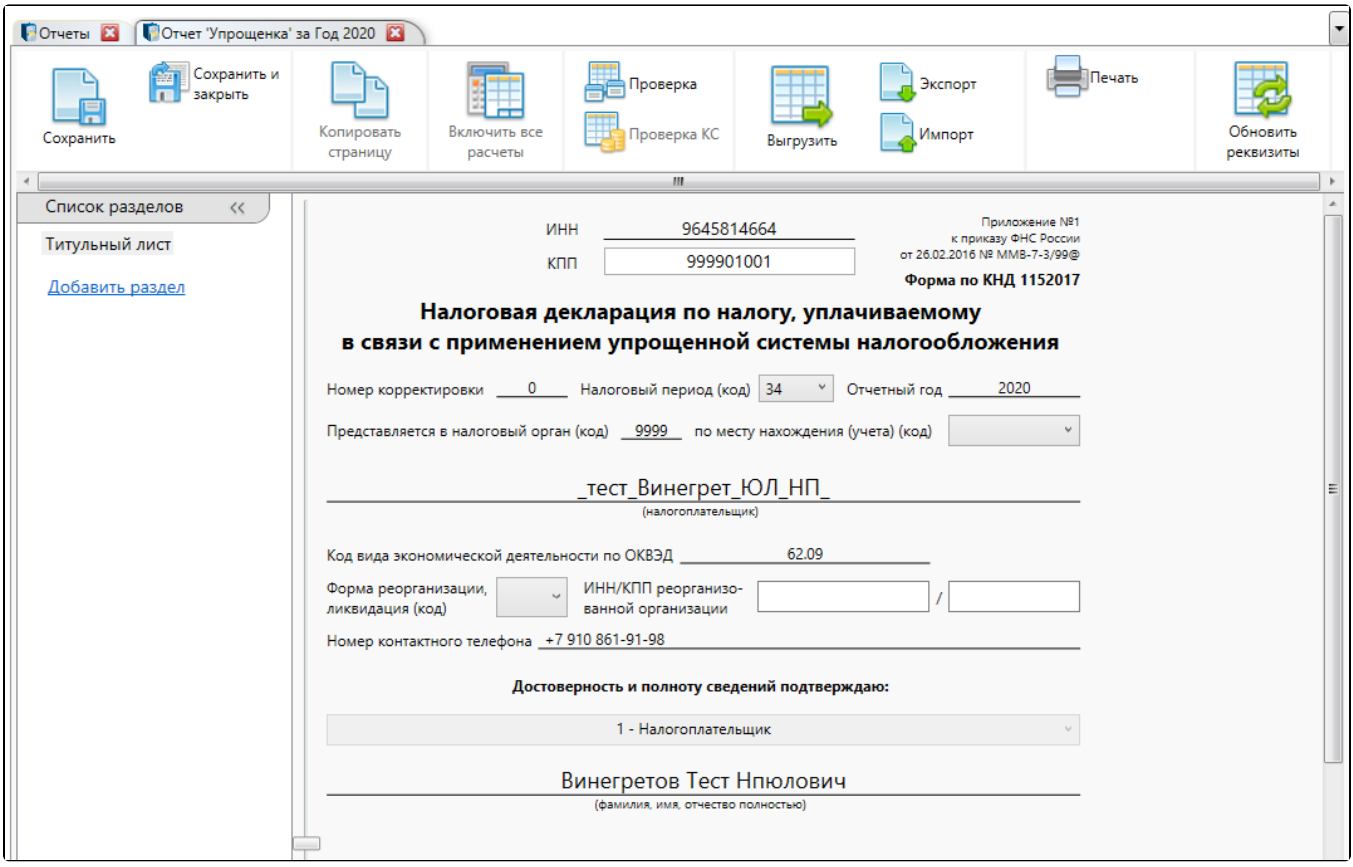

При работе с разделами отчета по направлениям ФНС, СФР и СЭДО используются два типа ячеек:

- ячейки белого цвета предназначены для ввода данных пользователем;
- ячейки голубого цвета заполняются автоматически и в результате работы функции Расчет на основе данных введенных пользователем.